# Model DMM7510 7½ Digit Graphical Sampling Multimeter

# User's Manual

DMM7510-900-01 Rev. D March 2021

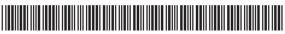

DMM7510-900-01D

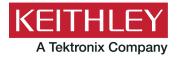

# Model DMM7510 7½ Digit Multimeter User's Manual

#### © 2021, Keithley Instruments, LLC

Cleveland, Ohio, U.S.A.

All rights reserved.

Any unauthorized reproduction, photocopy, or use of the information herein, in whole or in part, without the prior written approval of Keithley Instruments, LLC, is strictly prohibited.

These are the original instructions in English.

TSP®, TSP-Link®, and TSP-Net® are trademarks of Keithley Instruments, LLC. All Keithley Instruments product names are trademarks or registered trademarks of Keithley Instruments, LLC. Other brand names are trademarks or registered trademarks of their respective holders.

The Lua 5.0 software and associated documentation files are copyright © 1994 - 2015, Lua.org, PUC-Rio. You can access terms of license for the Lua software and associated documentation at the Lua licensing site (https://www.lua.org/license.html).

Microsoft, Visual C++, Excel, and Windows are either registered trademarks or trademarks of Microsoft Corporation in the United States and/or other countries.

Document number: DMM7510-900-01 Rev. D March 2021

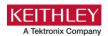

# Safety precautions

The following safety precautions should be observed before using this product and any associated instrumentation. Although some instruments and accessories would normally be used with nonhazardous voltages, there are situations where hazardous conditions may be present.

This product is intended for use by personnel who recognize shock hazards and are familiar with the safety precautions required to avoid possible injury. Read and follow all installation, operation, and maintenance information carefully before using the product. Refer to the user documentation for complete product specifications.

If the product is used in a manner not specified, the protection provided by the product warranty may be impaired.

The types of product users are:

**Responsible body** is the individual or group responsible for the use and maintenance of equipment, for ensuring that the equipment is operated within its specifications and operating limits, and for ensuring that operators are adequately trained.

**Operators** use the product for its intended function. They must be trained in electrical safety procedures and proper use of the instrument. They must be protected from electric shock and contact with hazardous live circuits.

**Maintenance personnel** perform routine procedures on the product to keep it operating properly, for example, setting the line voltage or replacing consumable materials. Maintenance procedures are described in the user documentation. The procedures explicitly state if the operator may perform them. Otherwise, they should be performed only by service personnel.

**Service personnel** are trained to work on live circuits, perform safe installations, and repair products. Only properly trained service personnel may perform installation and service procedures.

Keithley products are designed for use with electrical signals that are measurement, control, and data I/O connections, with low transient overvoltages, and must not be directly connected to mains voltage or to voltage sources with high transient overvoltages. Measurement Category II (as referenced in IEC 60664) connections require protection for high transient overvoltages often associated with local AC mains connections. Certain Keithley measuring instruments may be connected to mains. These instruments will be marked as category II or higher.

Unless explicitly allowed in the specifications, operating manual, and instrument labels, do not connect any instrument to mains.

Exercise extreme caution when a shock hazard is present. Lethal voltage may be present on cable connector jacks or test fixtures. The American National Standards Institute (ANSI) states that a shock hazard exists when voltage levels greater than 30 V RMS, 42.4 V peak, or 60 VDC are present. A good safety practice is to expect that hazardous voltage is present in any unknown circuit before measuring.

Operators of this product must be protected from electric shock at all times. The responsible body must ensure that operators are prevented access and/or insulated from every connection point. In some cases, connections must be exposed to potential human contact. Product operators in these circumstances must be trained to protect themselves from the risk of electric shock. If the circuit is capable of operating at or above 1000 V, no conductive part of the circuit may be exposed.

Do not connect switching cards directly to unlimited power circuits. They are intended to be used with impedance-limited sources. NEVER connect switching cards directly to AC mains. When connecting sources to switching cards, install protective devices to limit fault current and voltage to the card.

Before operating an instrument, ensure that the line cord is connected to a properly-grounded power receptacle. Inspect the connecting cables, test leads, and jumpers for possible wear, cracks, or breaks before each use.

When installing equipment where access to the main power cord is restricted, such as rack mounting, a separate main input power disconnect device must be provided in close proximity to the equipment and within easy reach of the operator.

For maximum safety, do not touch the product, test cables, or any other instruments while power is applied to the circuit under test. ALWAYS remove power from the entire test system and discharge any capacitors before: connecting or disconnecting cables or jumpers, installing or removing switching cards, or making internal changes, such as installing or removing jumpers.

Do not touch any object that could provide a current path to the common side of the circuit under test or power line (earth) ground. Always make measurements with dry hands while standing on a dry, insulated surface capable of withstanding the voltage being measured.

For safety, instruments and accessories must be used in accordance with the operating instructions. If the instruments or accessories are used in a manner not specified in the operating instructions, the protection provided by the equipment may be impaired.

Do not exceed the maximum signal levels of the instruments and accessories. Maximum signal levels are defined in the specifications and operating information and shown on the instrument panels, test fixture panels, and switching cards.

When fuses are used in a product, replace with the same type and rating for continued protection against fire hazard.

Chassis connections must only be used as shield connections for measuring circuits, NOT as protective earth (safety ground) connections.

If you are using a test fixture, keep the lid closed while power is applied to the device under test. Safe operation requires the use of a lid interlock.

If a screw is present, connect it to protective earth (safety ground) using the wire recommended in the user documentation.

The \(\bigcap\) symbol on an instrument means caution, risk of hazard. The user must refer to the operating instructions located in the user documentation in all cases where the symbol is marked on the instrument.

The symbol on an instrument means warning, risk of electric shock. Use standard safety precautions to avoid personal contact with these voltages.

The symbol on an instrument shows that the surface may be hot. Avoid personal contact to prevent burns.

The  $\xrightarrow{}$  symbol indicates a connection terminal to the equipment frame.

If this (Hg) symbol is on a product, it indicates that mercury is present in the display lamp. Please note that the lamp must be properly disposed of according to federal, state, and local laws.

The **WARNING** heading in the user documentation explains hazards that might result in personal injury or death. Always read the associated information very carefully before performing the indicated procedure.

The **CAUTION** heading in the user documentation explains hazards that could damage the instrument. Such damage may invalidate the warranty.

The **CAUTION** heading with the \( \frac{1}{2} \) symbol in the user documentation explains hazards that could result in moderate or minor injury or damage the instrument. Always read the associated information very carefully before performing the indicated procedure. Damage to the instrument may invalidate the warranty.

Instrumentation and accessories shall not be connected to humans.

Before performing any maintenance, disconnect the line cord and all test cables.

To maintain protection from electric shock and fire, replacement components in mains circuits — including the power transformer, test leads, and input jacks — must be purchased from Keithley. Standard fuses with applicable national safety approvals may be used if the rating and type are the same. The detachable mains power cord provided with the instrument may only be replaced with a similarly rated power cord. Other components that are not safety-related may be purchased from other suppliers as long as they are equivalent to the original component (note that selected parts should be purchased only through Keithley to maintain accuracy and functionality of the product). If you are unsure about the applicability of a replacement component, call a Keithley office for information.

Unless otherwise noted in product-specific literature, Keithley instruments are designed to operate indoors only, in the following environment: Altitude at or below 2,000 m (6,562 ft); temperature 0 °C to 50 °C (32 °F to 122 °F); and pollution degree 1 or 2.

To clean an instrument, use a cloth dampened with deionized water or mild, water-based cleaner. Clean the exterior of the instrument only. Do not apply cleaner directly to the instrument or allow liquids to enter or spill on the instrument. Products that consist of a circuit board with no case or chassis (e.g., a data acquisition board for installation into a computer) should never require cleaning if handled according to instructions. If the board becomes contaminated and operation is affected, the board should be returned to the factory for proper cleaning/servicing.

Safety precaution revision as of June 2017.

# **Table of contents**

| Welcome         1-1           Introduction to this manual         1-1           Extended warranty         1-2           Contact information         1-2           Front-panel overview         2-1           Instrument power         2-3           Connect the power cord         2-4           Turn the DMM7510 on or off         2-4           Touchscreen display         2-5           Select items on the touchscreen         2-5           Scroll bars         2-5           Scroll bars         2-5           Adjust the backlight brightness and dimmer         2-7           Review event messages         2-7           Swips screens         2-7           Swips screen heading bar         2-8           FUNCTIONS swips screen         2-9           SETINGS swips screen         2-9           SETINISTICS swips screen         2-10           USER swips screen         2-10           USER swips screen         2-10           USER swips screen         2-11           Views menu         2-12           Measure menu         2-13           Views menu         2-14           System menu         2-14           System menu                                                                               | Introduction                            | 1-1  |
|----------------------------------------------------------------------------------------------------|-----------------------------------------|------|
| Extended warranty                                                                                                    | Welcome                                 | 1-1  |
| Contact information                                                                                                    | Introduction to this manual             | 1-1  |
| Contact information         1-2           Front-panel overview         2-1           Front-panel overview         2-1           Instrument power         2-3           Connect the power cord         2-4           Turn the DMM7510 on or off         2-4           Touchscreen display         2-5           Select items on the touchscreen         2-5           Scroll bars         2-5           Enter information         2-6           Adjust the backlight brightness and dimmer         2-7           Review event messages         2-7           Swipe screens         2-8           Swipe screen heading bar.         2-8           FUNCTIONS swipe screen         2-9           SETTINGS swipe screen         2-9           SETTINGS swipe screen         2-9           SECONDARY swipe screen         2-10           SECONDARY swipe screen         2-10           USER swipe screen         2-11           GRAPH swipe screen         2-12           Measure menu         2-13           Views menu         2-13           Tigger menu         2-14           Scripts menu         2-14           Scripts menu         2-14           Supo                                                                     | Extended warranty                       | 1-2  |
| Front-panel overview         2-1           Front-panel overview         2-1           Instrument power         2-3           Connect the power cord         2-4           Turn the DMM7510 on or off         2-4           Touchscreen display         2-5           Select items on the touchscreen         2-5           Scroil bars         2-5           Enter information         2-6           Adjust the backlight brightness and dimmer         2-7           Review event messages         2-7           Swipe screens         2-7           Swipe screen heading bar         2-8           FUNCTIONS swipe screen         2-9           SETTINGS swipe screen         2-9           SETTINGS swipe screen         2-9           SETTINGS swipe screen         2-10           USER swipe screen         2-10           USER swipe screen         2-11           GRAPH swipe screen         2-12           Meau overview         2-12           Meau overview         2-12           Menu overview         2-12           Menu overview menu         2-13           Views menu         2-13           Views menu         2-14           Scripts m                                                                     |                                         |      |
| Front-panel overview                                                                                                    | Contact information                     | 1-2  |
| Instrument power                                                                                                    | Front-panel overview                    | 2-1  |
| Connect the power cord         2-4           Turn the DMM7510 on or off         2-4           Touchscreen display         2-5           Select items on the touchscreen         2-5           Scroll bars         2-5           Enter information         2-6           Adjust the backlight brightness and dimmer         2-7           Review event messages         2-7           Swipe screens         2-8           Swipe screen heading bar         2-8           FUNCTIONS swipe screen         2-9           SETTINGS swipe screen         2-9           STATISTICS swipe screen         2-9           STATISTICS swipe screen         2-10           USER swipe screen         2-10           USER swipe screen         2-11           GRAPH swipe screen         2-11           Views menu         2-12           Measure menu         2-13           Views menu         2-13           Views menu         2-14           Scripts menu         2-14           System menu         2-14           System menu         2-15           Using a remote interface         3-1           Remote communications interfaces         3-1           Insta                                                                     | Front-panel overview                    | 2-1  |
| Connect the power cord         2-4           Turn the DMM7510 on or off         2-4           Touchscreen display         2-5           Select items on the touchscreen         2-5           Scroll bars         2-5           Enter information         2-6           Adjust the backlight brightness and dimmer         2-7           Review event messages         2-7           Swipe screens         2-8           Swipe screen heading bar         2-8           FUNCTIONS swipe screen         2-9           SETTINGS swipe screen         2-9           STATISTICS swipe screen         2-9           STATISTICS swipe screen         2-10           USER swipe screen         2-10           USER swipe screen         2-11           GRAPH swipe screen         2-11           Views menu         2-12           Measure menu         2-13           Views menu         2-13           Views menu         2-14           Scripts menu         2-14           System menu         2-14           System menu         2-15           Using a remote interface         3-1           Remote communications interfaces         3-1           Insta                                                                     | Instrument power                        | 2-3  |
| Touchscreen display   2-5                                                                                                    | Connect the power cord                  | 2-4  |
| Select items on the touchscreen       2-5         Scroll bars       2-5         Enter information       2-6         Adjust the backlight brightness and dimmer       2-7         Review event messages       2-7         Swipe screens       2-8         Swipe screen heading bar       2-8         FUNCTIONS swipe screen       2-9         SETTINGS swipe screen       2-9         SETATISTICS swipe screen       2-10         SECONDARY swipe screen       2-10         USER swipe screen       2-11         GRAPH swipe screen       2-11         Meau overview       2-12         Measure menu       2-13         Views menu       2-13         Views menu       2-14         Scripts menu       2-14         System menu       2-15         Using a remote interface       3-1         Remote communications interfaces       3-1         Supported remote interface       3-1         GPIB communications       3-2         Install the GPIB dades in your computer       3-2         Connect GPIB cables to your instrument       3-3         Set up LAN communications on the instrument       3-5         Set up LAN communications on                                                                              | Turn the DMM7510 on or off              | 2-4  |
| Select items on the touchscreen       2-5         Scroll bars       2-5         Enter information       2-6         Adjust the backlight brightness and dimmer       2-7         Review event messages       2-7         Swipe screens       2-8         Swipe screen heading bar       2-8         FUNCTIONS swipe screen       2-9         SETTINGS swipe screen       2-9         SETATISTICS swipe screen       2-10         SECONDARY swipe screen       2-10         USER swipe screen       2-11         GRAPH swipe screen       2-11         Meau overview       2-12         Measure menu       2-13         Views menu       2-13         Views menu       2-14         Scripts menu       2-14         System menu       2-15         Using a remote interface       3-1         Remote communications interfaces       3-1         Supported remote interface       3-1         GPIB communications       3-2         Install the GPIB dades in your computer       3-2         Connect GPIB cables to your instrument       3-3         Set up LAN communications on the instrument       3-5         Set up LAN communications on                                                                              | Touchscreen display                     | 2-5  |
| Enter information         2-6           Adjust the backlight brightness and dimmer         2-7           Review event messages         2-7           Swipe screens         2-8           Swipe screen heading bar         2-8           FUNCTIONS swipe screen         2-9           SETTINGS swipe screen         2-9           SETATISTICS swipe screen         2-10           SECONDARY swipe screen         2-10           USER swipe screen         2-11           GRAPH swipe screen         2-12           Meanu overview         2-12           Measure menu         2-13           Views menu         2-13           Trigger menu         2-14           Scripts menu         2-14           System menu         2-15           Using a remote interface         3-1           Remote communications interfaces         3-1           Supported remote interfaces         3-1           GPIB communications         3-2           Install the GPIB driver software         3-2           Install the GPIB cables to your instrument         3-3           Set up LAN communications on the instrument         3-3           Set up LAN communications on the computer         3-5                                    |                                         |      |
| Adjust the backlight brightness and dimmer.       2-7         Review event messages       2-7         Swipe screens       2-8         Swipe screen heading bar.       2-8         FUNCTIONS swipe screen       2-9         SETTINGS swipe screen       2-9         SECONDARY swipe screen.       2-10         USER swipe screen       2-10         USER swipe screen       2-11         GRAPH swipe screen       2-12         Menu overview       2-12         Measure menu       2-13         Views menu       2-13         Trigger menu       2-14         Scripts menu       2-14         System menu       2-15         Using a remote interface       3-1         Remote communications interfaces       3-1         GPIB communications interfaces       3-1         GPIB communications       3-2         Install the GPIB dardes in your computer       3-2         Connect GPIB caldes to your instrument       3-3         Set the GPIB address       3-4         LAN communications       3-5         Set up LAN communications on the instrument       3-5         Set up LAN communications on the computer       3-7         USB co                                                                             |                                         |      |
| Review event messages         2-7           Swipe screen heading bar         2-8           Suyipe screen heading bar         2-8           FUNCTIONS swipe screen         2-9           SETTINGS swipe screen         2-10           SECONDARY swipe screen         2-10           USER swipe screen         2-11           GRAPH swipe screen         2-12           Menu overview         2-12           Measure menu         2-13           Views menu         2-13           Trigger menu         2-14           Scripts menu         2-14           System menu         2-15           Using a remote interface         3-1           Remote communications interfaces         3-1           Supported remote interfaces         3-1           GPIB communications         3-2           Install the GPIB driver software         3-2           Install the GPIB driver software         3-2           Install the GPIB address         3-4           LAN communications         3-3           Set up LAN communications on the instrument         3-5           Set up LAN communications on the computer         3-7           USB communications on the computer         3-7           <                              |                                         |      |
| Swipe screens       2-8         Swipe screen heading bar       2-8         FUNCTIONS swipe screen       2-9         SETTINGS swipe screen       2-10         SECONDARY swipe screen       2-10         USER swipe screen       2-11         GRAPH swipe screen       2-12         Menu overview       2-12         Measure menu       2-13         Views menu       2-13         Trigger menu       2-14         Scripts menu       2-14         System menu       2-15         Using a remote interface       3-1         Remote communications interfaces       3-1         Supported remote interfaces       3-1         GPIB communications       3-2         Install the GPIB driver software       3-2         Install the GPIB cards in your computer       3-2         Connect GPIB cables to your instrument       3-3         Set the GPIB address       3-4         LAN communications       3-5         Set up LAN communications on the instrument       3-5         Set up LAN communications on the computer       3-7         USB communications       3-8         Connect a computer to the DMM7510 using USB       3-8                                                                                      |                                         |      |
| Swipe screen heading bar         2-8           FUNCTIONS swipe screen         2-9           SETTINGS swipe screen         2-10           SECONDARY swipe screen         2-10           USER swipe screen         2-11           GRAPH swipe screen         2-12           Menu overview         2-12           Measure menu         2-13           Views menu         2-13           Trigger menu         2-14           Scripts menu         2-14           System menu         2-15           Using a remote interface         3-1           Remote communications interfaces         3-1           GPIB communications interfaces         3-1           GPIB communications         3-2           Install the GPIB driver software         3-2           Install the GPIB cables to your instrument         3-3           Set the GPIB address         3-4           LAN communications         3-5           Set up LAN communications on the instrument         3-5           Set up LAN communications on the computer         3-7           USB communications         3-8           Connect a computer to the DMM7510 using USB         3-8                                                                           |                                         |      |
| FUNCTIONS swipe screen         2-9           SETTINGS swipe screen         2-9           STATISTICS swipe screen         2-10           SECONDARY swipe screen         2-10           USER swipe screen         2-11           GRAPH swipe screen         2-12           Menu overview         2-12           Measure menu         2-13           Views menu         2-13           Trigger menu         2-14           Scripts menu         2-14           System menu         2-15           Using a remote interface         3-1           Remote communications interfaces         3-1           Supported remote interfaces         3-1           GPIB communications         3-2           Install the GPIB driver software         3-2           Install the GPIB cards in your computer         3-2           Connect GPIB cables to your instrument         3-3           Set the GPIB address         3-4           LAN communications         3-5           Set up LAN communications on the instrument         3-5           Set up LAN communications on the computer         3-7           USB communications         3-8           Connect a computer to the DMM7510 using USB         3-8 <td></td> <td></td> |                                         |      |
| SETTINGS swipe screen       2-9         STATISTICS swipe screen       2-10         SECONDARY swipe screen       2-11         USER swipe screen       2-11         GRAPH swipe screen       2-12         Menu overview       2-12         Measure menu       2-13         Views menu.       2-13         Trigger menu       2-14         Scripts menu       2-14         System menu       2-15         Using a remote interface       3-1         Remote communications interfaces       3-1         Supported remote interfaces       3-1         GPIB communications       3-2         Install the GPIB driver software       3-2         Install the GPIB cards in your computer       3-2         Connect GPIB cables to your instrument       3-3         Set the GPIB address       3-4         LAN communications       3-5         Set up LAN communications on the instrument       3-5         Set up LAN communications on the computer       3-7         USB communications       3-8         Connect a computer to the DMM7510 using USB       3-8                                                                                                    |                                         |      |
| STATISTICS swipe screen.       2-10         SECONDARY swipe screen.       2-10         USER swipe screen.       2-11         GRAPH swipe screen.       2-12         Menu overview.       2-12         Measure menu.       2-13         Views menu.       2-13         Trigger menu       2-14         Scripts menu.       2-14         System menu.       2-15         Using a remote interface       3-1         Remote communications interfaces.       3-1         GPIB communications       3-2         Install the GPIB driver software.       3-2         Install the GPIB cards in your computer.       3-2         Connect GPIB cables to your instrument.       3-3         Set the GPIB address.       3-4         LAN communications.       3-5         Set up LAN communications on the instrument.       3-5         Set up LAN communications on the computer.       3-7         USB communications.       3-8         Connect a computer to the DMM7510 using USB.       3-8                                                                                                    |                                         |      |
| USER swipe screen       2-11         GRAPH swipe screen       2-12         Menu overview       2-13         Views menu       2-13         Views menu       2-13         Trigger menu       2-14         Scripts menu       2-14         System menu       2-15         Using a remote interface       3-1         Remote communications interfaces       3-1         Supported remote interfaces       3-1         GPIB communications       3-2         Install the GPIB driver software       3-2         Install the GPIB cards in your computer       3-2         Connect GPIB cables to your instrument       3-3         Set the GPIB address       3-4         LAN communications       3-5         Set up LAN communications on the instrument       3-5         Set up LAN communications on the computer       3-7         USB communications       3-8         Connect a computer to the DMM7510 using USB       3-8                                                                                                    |                                         |      |
| GRAPH swipe screen       2-12         Menu overview       2-13         Measure menu       2-13         Views menu       2-13         Trigger menu       2-14         Scripts menu       2-14         System menu       2-15         Using a remote interface       3-1         Remote communications interfaces       3-1         Supported remote interfaces       3-1         GPIB communications       3-2         Install the GPIB driver software       3-2         Install the GPIB cards in your computer       3-2         Connect GPIB cables to your instrument       3-3         Set the GPIB address       3-4         LAN communications       3-5         Set up LAN communications on the instrument       3-5         Set up LAN communications on the computer       3-7         USB communications       3-8         Connect a computer to the DMM7510 using USB       3-8                                                                                                    |                                         |      |
| Menu overview       2-12         Measure menu       2-13         Views menu       2-13         Trigger menu       2-14         Scripts menu       2-14         System menu       2-15         Using a remote interface       3-1         Remote communications interfaces       3-1         Supported remote interfaces       3-1         GPIB communications       3-2         Install the GPIB driver software       3-2         Install the GPIB cards in your computer       3-2         Connect GPIB cables to your instrument       3-3         Set the GPIB address       3-4         LAN communications       3-5         Set up LAN communications on the instrument       3-5         Set up LAN communications on the computer       3-7         USB communications       3-8         Connect a computer to the DMM7510 using USB       3-8                                                                                                    | USER swipe screen                       | 2-11 |
| Measure menu       2-13         Views menu       2-13         Trigger menu       2-14         Scripts menu       2-14         System menu       2-15         Using a remote interface       3-1         Remote communications interfaces       3-1         Supported remote interfaces       3-1         GPIB communications       3-2         Install the GPIB driver software       3-2         Install the GPIB cards in your computer       3-2         Connect GPIB cables to your instrument       3-3         Set the GPIB address       3-4         LAN communications       3-5         Set up LAN communications on the instrument       3-5         Set up LAN communications on the computer       3-7         USB communications       3-8         Connect a computer to the DMM7510 using USB       3-8                                                                                                    | GRAPH swipe screen                      | 2-12 |
| Views menu       2-13         Trigger menu       2-14         Scripts menu       2-14         System menu       2-15         Using a remote interface       3-1         Remote communications interfaces       3-1         Supported remote interfaces       3-1         GPIB communications       3-2         Install the GPIB driver software       3-2         Install the GPIB cards in your computer       3-2         Connect GPIB cables to your instrument       3-3         Set the GPIB address       3-4         LAN communications       3-5         Set up LAN communications on the instrument       3-5         Set up LAN communications on the computer       3-7         USB communications       3-8         Connect a computer to the DMM7510 using USB       3-8                                                                                                    |                                         |      |
| Trigger menu       2-14         Scripts menu       2-14         System menu       2-15         Using a remote interface       3-1         Remote communications interfaces       3-1         Supported remote interfaces       3-1         GPIB communications       3-2         Install the GPIB driver software       3-2         Install the GPIB cards in your computer       3-2         Connect GPIB cables to your instrument       3-3         Set the GPIB address       3-4         LAN communications       3-5         Set up LAN communications on the instrument       3-5         Set up LAN communications on the computer       3-7         USB communications       3-8         Connect a computer to the DMM7510 using USB       3-8                                                                                                    |                                         |      |
| Scripts menu         2-14           System menu         2-15           Using a remote interface         3-1           Remote communications interfaces         3-1           Supported remote interfaces         3-1           GPIB communications         3-2           Install the GPIB driver software         3-2           Install the GPIB cards in your computer         3-2           Connect GPIB cables to your instrument         3-3           Set the GPIB address         3-4           LAN communications         3-5           Set up LAN communications on the instrument         3-5           Set up LAN communications on the computer         3-7           USB communications         3-8           Connect a computer to the DMM7510 using USB         3-8                                                                                                    |                                         |      |
| System menu       2-15         Using a remote interface       3-1         Remote communications interfaces       3-1         Supported remote interfaces       3-1         GPIB communications       3-2         Install the GPIB driver software       3-2         Install the GPIB cards in your computer       3-2         Connect GPIB cables to your instrument       3-3         Set the GPIB address       3-4         LAN communications       3-5         Set up LAN communications on the instrument       3-5         Set up LAN communications on the computer       3-7         USB communications       3-8         Connect a computer to the DMM7510 using USB       3-8                                                                                                    |                                         |      |
| Using a remote interface         3-1           Remote communications interfaces         3-1           Supported remote interfaces         3-1           GPIB communications         3-2           Install the GPIB driver software         3-2           Install the GPIB cards in your computer         3-2           Connect GPIB cables to your instrument         3-3           Set the GPIB address         3-4           LAN communications         3-5           Set up LAN communications on the instrument         3-5           Set up LAN communications on the computer         3-7           USB communications         3-8           Connect a computer to the DMM7510 using USB         3-8                                                                                                    |                                         |      |
| Remote communications interfaces       3-1         Supported remote interfaces       3-1         GPIB communications       3-2         Install the GPIB driver software       3-2         Install the GPIB cards in your computer       3-2         Connect GPIB cables to your instrument       3-3         Set the GPIB address       3-4         LAN communications       3-5         Set up LAN communications on the instrument       3-5         Set up LAN communications on the computer       3-7         USB communications       3-8         Connect a computer to the DMM7510 using USB       3-8                                                                                                    |                                         |      |
| Supported remote interfaces       3-1         GPIB communications       3-2         Install the GPIB driver software       3-2         Install the GPIB cards in your computer       3-2         Connect GPIB cables to your instrument       3-3         Set the GPIB address       3-4         LAN communications       3-5         Set up LAN communications on the instrument       3-5         Set up LAN communications on the computer       3-7         USB communications       3-8         Connect a computer to the DMM7510 using USB       3-8                                                                                                    | _                                       |      |
| GPIB communications       3-2         Install the GPIB driver software       3-2         Install the GPIB cards in your computer       3-2         Connect GPIB cables to your instrument       3-3         Set the GPIB address       3-4         LAN communications       3-5         Set up LAN communications on the instrument       3-5         Set up LAN communications on the computer       3-7         USB communications       3-8         Connect a computer to the DMM7510 using USB       3-8                                                                                                    | Remote communications interfaces        | 3-1  |
| Install the GPIB driver software       3-2         Install the GPIB cards in your computer       3-2         Connect GPIB cables to your instrument       3-3         Set the GPIB address       3-4         LAN communications       3-5         Set up LAN communications on the instrument       3-5         Set up LAN communications on the computer       3-7         USB communications       3-8         Connect a computer to the DMM7510 using USB       3-8                                                                                                    | Supported remote interfaces             | 3-1  |
| Install the GPIB cards in your computer       3-2         Connect GPIB cables to your instrument       3-3         Set the GPIB address       3-4         LAN communications       3-5         Set up LAN communications on the instrument       3-5         Set up LAN communications on the computer       3-7         USB communications       3-8         Connect a computer to the DMM7510 using USB       3-8                                                                                                    |                                         |      |
| Connect GPIB cables to your instrument                                                                                                    |                                         |      |
| Set the GPIB address                                                                                                    | Install the GPIB cards in your computer |      |
| LAN communications                                                                                                    |                                         |      |
| Set up LAN communications on the instrument                                                                                                    |                                         |      |
| Set up LAN communications on the computer                                                                                                    |                                         |      |
| USB communications                                                                                                    |                                         |      |
| Connect a computer to the DMM7510 using USB                                                                                                    | ·                                       |      |
|                                                                                                    |                                         |      |
| A A DO DO DO DE WOOD DE DISTONIEU                                                                                                    |                                         |      |

| Using the web interface                                     | 3-12 |
|-------------------------------------------------------------|------|
| Connect to the instrument web interface                     | 3-13 |
| LAN troubleshooting suggestions                             |      |
| Identify the instrument                                     |      |
| Review events in the event log                              |      |
| Determining the command set you will use                    | 3-15 |
| Making basic front-panel measurements                       | 4-1  |
| Introduction                                                | 4-1  |
| Equipment required for this example                         | 4-1  |
| Device connections                                          | 4-2  |
| Basic front-panel measurements                              | 4-2  |
| View measurement data                                       | 4-3  |
| Maintanana                                                  | E 4  |
| Maintenance                                                 |      |
| Introduction                                                |      |
| Line fuse replacement                                       | 5-1  |
| Input fuse replacement                                      | 5-2  |
| Lithium battery                                             | 5-3  |
| Front-panel display                                         |      |
| Cleaning the front-panel display Abnormal display operation |      |
| Removing ghost images or contrast irregularities            |      |
| Troubleshooting FAQs                                        | 6-1  |
| About this section                                          | 6-1  |
| Where can I find updated drivers?                           | 6-1  |
| How do I upgrade the firmware?                              | 6-2  |
| Why can't the DMM7510 read my USB flash drive?              | 6-3  |
| How do I change the command set?                            | 6-3  |
| Next steps                                                  | 7-1  |
| Additional DMM7510 information                              |      |
| Additional Divivi75 to information                          |      |

# Introduction

#### In this section:

| Welcome                     | 1-1 |
|-----------------------------|-----|
| Introduction to this manual |     |
| Extended warranty           | 1-2 |
| Contact information         |     |

# Welcome

Thank you for choosing a Keithley Instruments product. The Keithley Instruments Model DMM7510 is a 7½ digit graphical sampling multimeter that expands standard DMM functions with high-speed digitizing and large graphical color touchscreen display. This DMM offers a broad range of measurement capabilities, including 17 measurement functions. In addition to industry-leading dc accuracies, functions such as capacitance, 10 A current, and 18-bit current and voltage digitizing are included. Tying all these features together is a large 5-inch color touchscreen display that brings users an unprecedented combination of data visualization and interaction, enabling users to gain deeper insight into their measurements.

The DMM7510 provides superior measurement accuracy and the speed necessary for a broad range of applications, from system applications and production testing to benchtop applications. The DMM7510 meets application requirements for production engineers, research and development engineers, test engineers, and scientists.

# Introduction to this manual

This manual provides information about the basics of the instrument to familiarize you with the DMM7510. It is organized into the following sections:

- Front-panel overview (on page 2-1): Describes the basics of using the front-panel interface.
- <u>Using a remote interface</u> (on page 3-1): Describes the basics of remote communications and using the instrument web interface.
- Making basic front-panel measurements (on page 4-1): Describes how to make a 2-wire resistance measurement using the front panel of the instrument.
- <u>Maintenance</u> (on page 5-1): The information in this section describes routine maintenance of the instrument that the operator can perform.

- <u>Troubleshooting FAQs</u> (on page 6-1): Provides answers to frequently asked questions to help you troubleshoot common problems encountered with the DMM7510.
- Next steps (on page 7-1): Provides information about additional resources that can help you use the DMM7510.

For application examples that demonstrate how to use the DMM7510 in some typical situations, refer to the *Model DMM7510 Application Manual*. For detailed information on the DMM7510, including descriptions of the SCPI and TSP commands, refer to the *Model DMM7510 Reference Manual*. These manuals are available at tek.com/keithley.

# **Extended warranty**

Additional years of warranty coverage are available on many products. These valuable contracts protect you from unbudgeted service expenses and provide additional years of protection at a fraction of the price of a repair. Extended warranties are available on new and existing products. Contact your local Keithley Instruments office, sales partner, or distributor for details.

# **Contact information**

If you have any questions after you review the information in this documentation, please contact your local Keithley Instruments office, sales partner, or distributor. You can also call the Tektronix corporate headquarters (toll-free inside the U.S. and Canada only) at 1-800-833-9200. For worldwide contact numbers, visit <a href="tek.com/contact-us">tek.com/contact-us</a>.

# **Front-panel overview**

# In this section:

| Front-panel overview | 2-1  |
|----------------------|------|
| Instrument power     |      |
| Touchscreen display  |      |
| Swipe screens        | 2-8  |
|                      | 2-12 |

# **Front-panel overview**

The front panel of the DMM7510 is shown below. Descriptions of the controls on the front panel follow the figure.

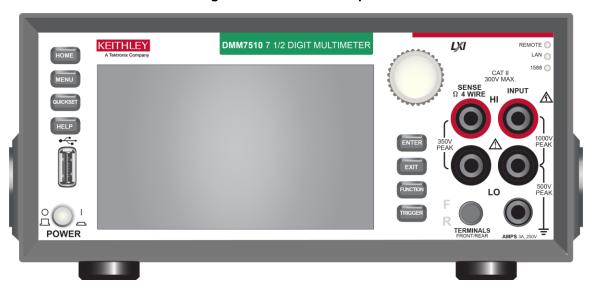

Figure 1: DMM7510 front panel

| POWER switch | POWER | Turns the instrument on or off. To turn the instrument on, press the power switch so that it is in the on position ( ). To turn it off, press the power switch so that it is in the off position (O). |
|--------------|-------|----------------------------------------------------------------------------------------------------|
| HOME key     | HOME  | Returns the display to the home screen.                                                                                                    |
| MENU key     | MENU  | Opens the main menu. Press the icons on the main menu to open measure, views, trigger, scripts, and system screens. For details, refer to Menu overview (on page 2-12).                               |

| QUICKSET key         | QUICKSET                                | Opens a menu of preconfigured setups, including Voltage Waveform, Interval Measure, Current Waveform, and External Scan. Also allows you to choose measure functions and adjust performance for better resolution or speed.                                                                                                    |
|----------------------|-----------------------------------------|----------------------------------------------------------------------------------------------------|
| HELP key             | HELP                                    | Opens help for the area or item that is selected on the display. If there is no selection when you press the HELP key, it displays overview information for the screen you are viewing. To display help, use the navigation control to select the button, then press the HELP key. You can also press and hold the on-screen button while pressing the <b>HELP</b> key.                   |
| USB port             |                                         | Saves reading buffer data and screen snapshots to a USB flash drive. You can also store and retrieve scripts to and from a USB flash drive. The flash drive must be formatted as a FAT or FAT32 drive.                                                                                                    |
| Touchscreen          | -0000624 µA                             | The DMM7510 has a high-resolution, five-inch color touchscreen display. The touchscreen accesses swipe screens and menu options. You can access additional interactive screens by pressing the front-panel MENU, QUICKSET, and FUNCTION keys. Refer to <a href="Touchscreen display">Touchscreen display</a> (on page 2-5) for details.                                                   |
| Navigation control   |                                         | Moves the cursor and makes screen selections.  Turning the navigation control: Moves the cursor to highlight a list value or menu item so that you can select it. Turning the control when the cursor is in a value entry field increases or decreases the value in the field.  Pressing the navigation control: Selects the highlighted choice or allows you to edit the selected field. |
| ENTER key            | ENTER                                   | Selects the highlighted choice or allows you to edit the selected field.                                                                                                    |
| EXIT key             | EXIT                                    | Returns to the previous screen or closes a dialog box. For example, press the <b>EXIT</b> key when the main menu is displayed to return to the home screen. When you are viewing a subscreen (for example, the Event Log screen), press the <b>EXIT</b> key to return to the main menu screen.                                                                                            |
| FUNCTION key         | FUNCTION                                | Displays instrument functions. To select a function, touch the function name on the screen.                                                                                                    |
| TRIGGER key          | TRIGGER                                 | Accesses trigger-related settings and operations. The action of the <b>TRIGGER</b> key depends on the instrument state. For details, see "Switching between measurement methods" in the <i>Model DMM7510 Reference Manual</i> .                                                                                                    |
| REMOTE LED indicator | REMOTE                                  | Illuminates when the instrument is controlled through a remote interface.                                                                                                    |
| LAN LED indicator    | LAN 🌑                                   | Illuminates when the instrument is connected to a local area network (LAN).                                                                                                    |
| 1588 LED indicator   | 1588                                    | 1588 functionality is not supported at this time.                                                                                                    |
| SENSE terminals      | SENSE<br>Ω 4 WIRE<br>HI<br>350V<br>PEAK | Use the SENSE HI and SENSE LO terminals and the INPUT terminals with the 4-wire resistance, 3-wire and 4-wire RTD temperature, and DC voltage ratio functions.                                                                                                    |
|                      | LO                                      |                                                                                                    |

| INPUT terminals                | HI 1000V PEAK                        | Use the INPUT HI and INPUT LO terminals for all measurements except current.                                                                                                    |
|--------------------------------|--------------------------------------|----------------------------------------------------------------------------------------------------|
| AMPS                           | AMPS 3A, 250V FAST ACTING 3.0A, 250V | Use the AMPS connection with the INPUT LO terminal to measure ≤3 A DC or AC <sub>RMS</sub> current.                                                                                                    |
| FRONT/REAR<br>TERMINALS switch | F TERMINALS FROM REAR                | Activates the terminals on the front or rear panel. When the front-panel terminals are active, a green "F" is visible to the left of the FRONT/REAR switch. When the rear-panel terminals are active, a yellow "R" is visible to the left of the switch. |

# Instrument power

Follow the steps below to connect the DMM7510 to line power and turn on the instrument. The DMM7510 operates from a line voltage of 100 V to 240 V at a frequency of 50 Hz or 60 Hz. It automatically senses line voltage and frequency. Make sure the operating voltage in your area is compatible.

# NOTE

You must turn on the DMM7510 and allow it to warm up for at least 90 minutes to achieve rated accuracies.

Operating the instrument on an incorrect line voltage may cause damage to the instrument, possibly voiding the warranty.

# WARNING

The power cord supplied with the DMM7510 contains a separate protective earth (safety ground) wire for use with grounded outlets. When proper connections are made, the instrument chassis is connected to power-line ground through the ground wire in the power cord. In the event of a failure, not using a properly grounded protective earth and grounded outlet may result in personal injury or death due to electric shock.

Do not replace detachable mains supply cords with inadequately rated cords. Failure to use properly rated cords may result in personal injury or death due to electric shock.

# Connect the power cord

#### To connect the power cord:

- 1. Make sure that the front-panel POWER switch is in the off (O) position.
- Connect the female end of the supplied power cord to the ac receptacle on the rear panel.
- 3. Connect the male end of the power cord to a grounded ac outlet.

#### Turn the DMM7510 on or off

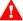

# WARNING

Before installing the instrument, disconnect all external power from the equipment and disconnect the line cord. Failure to disconnect all power may expose you to hazardous voltages, which, if contacted, could cause personal injury or death.

# NOTE

On some sensitive or easily damaged devices under test (DUTs), the instrument power-up and power-down sequence can apply transient signals to the DUT that may affect or damage it. When testing this type of DUT, do not make final connections to it until the instrument has completed its power-up sequence and is in a known operating state. When testing this type of DUT, disconnect it from the instrument before turning the instrument off.

To prevent any human contact with a live conductor, connections to the DUT must be fully insulated and the final connections to the DUT must only use safety-rated safety-jack-socket connectors that do not allow bodily contact.

#### To turn a DMM7510 on:

- 1. Disconnect any devices under test (DUTs) from the DMM7510.
- 2. Press the front-panel **POWER** switch to place it in the on (|) position.

The instrument displays a status bar as the instrument powers on. The home screen is displayed when power on is complete.

#### To turn a DMM7510 off:

Press the front-panel **POWER** switch to place it in the off (O) position.

# **Touchscreen display**

The touchscreen display gives you quick front-panel access to measure settings, system configuration, instrument and test status, reading buffer information, and other instrument functionality. The display has multiple swipe screens that you can access by swiping the front panel. You can access additional interactive screens by pressing the front-panel MENU, QUICKSET, and FUNCTION keys.

## CAUTION

Do not use sharp metal objects, such as tweezers or screwdrivers, or pointed objects, such as pens or pencils, to touch the touchscreen. It is strongly recommended that you use only fingers to operate the instrument. Use of clean-room gloves to operate the touchscreen is supported.

## Select items on the touchscreen

To select an item on the displayed screen, do one of the following:

- Touch it with your finger
- Turn the navigation control to highlight the item, and then press the navigation control to select it

The following topics describe the DMM7510 touchscreen in more detail.

# Scroll bars

Some of the interactive screens have additional options that are only visible when you scroll down the screen. A scroll indicator on the right side of the touchscreen identifies these screens. Swipe the screen up or down to view the additional options.

The following figure shows a screen with a scroll bar.

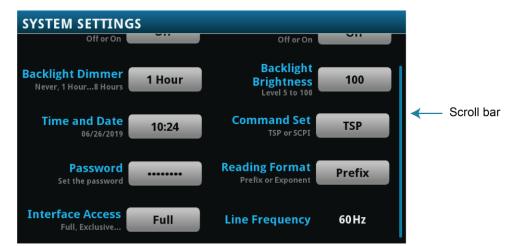

Figure 2: Scroll bar

# **Enter information**

Some of the menu options open a keypad or keyboard that you can use to enter information. For example, if you are setting the name of a buffer from the front panel, you see the keyboard shown in the following figure.

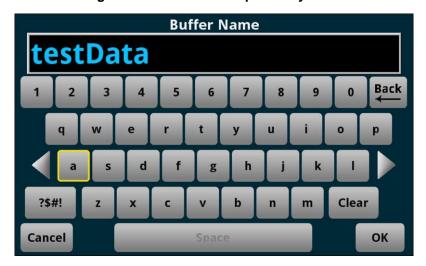

Figure 3: DMM7510 front-panel keyboard

You can enter information by touching the screen to select characters and options from the keypad or keyboard. You can move the cursor in the entry box by touching the screen. The cursor is moved to the spot in the entry box where you touched the screen.

Some numeric keypads include Min, Max, and Inf options. Min sets the lowest value for the setting. Max sets the highest value. Inf sets the value to infinite. On number keypads, you can also use the navigation control to move the cursor to a specific number.

On keyboards and keypads, you can use the navigation control to select characters.

#### To set values using the number keypad with the navigation control:

- 1. Turn the control to underline the character that you want to change.
- 2. Press the control to select the character for edit.
- 3. Turn the control to scroll through the options.
- 4. Press the control to set the character.
- 5. Press the **ENTER** key to save the change.

# Adjust the backlight brightness and dimmer

You can adjust the brightness of the DMM7510 touchscreen display and buttons from the front panel or over a remote interface. You can also set the backlight to dim after a specified time has passed with no front-panel activity (available from the front-panel display only). The backlight settings set through the front-panel display are saved through a reset or power cycle.

## NOTE

Screen life is affected by how long the screen is on at full brightness. The higher the brightness setting and the longer the screen is bright, the shorter the screen life.

#### To adjust the backlight brightness from the front panel:

- 1. Press the **MENU** key.
- 2. Under System, select Settings.
- 3. Select the **Backlight Brightness**. The Backlight Brightness dialog box opens.
- 4. Drag the adjustment to set the backlight.
- 5. Select OK.

#### To set the backlight dimmer from the front panel:

- 1. Press the **MENU** key.
- 2. Under System, select Settings.
- 3. Select Backlight Dimmer. The Backlight Dimmer dialog box opens.
- 4. Select a dimmer setting.

# Review event messages

During operation and programming, front-panel messages may be briefly displayed. Messages are either information, warning, or error notifications. For information on event messages, refer to "Using the event log" in the *Model DMM7510 Reference Manual*.

Figure 4: Example front-panel event message

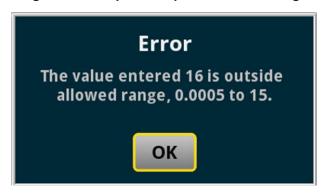

# Swipe screens

The DMM7510 touchscreen display has multiple screens that you can access by swiping left or right on the lower half of the display. The options available in the swipe screens are described in the following topics.

# Swipe screen heading bar

The heading bar of the swipe screen contains the following options.

Figure 5: DMM7510 swipe screens, maximized and minimized

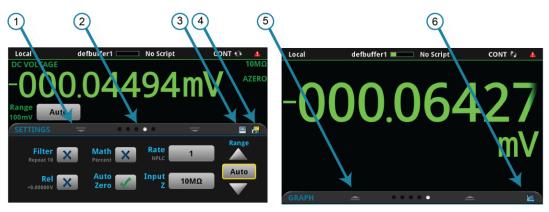

| # | Screen element            | Description                                                                                                    |
|---|---------------------------|----------------------------------------------------------------------------------------------------|
| 1 | Minimize indicator        | You can swipe down to minimize the swipe screens.                                                                                                    |
| 2 | Swipe screen indicator    | Each circle represents one swipe screen. As you swipe right or left, a different circle changes color, indicating where you are in the screen sequence. Select a circle to move the swipe screen without swiping. |
| 3 | Calculations shortcut     | Select to open the CALCULATION SETTINGS menu.                                                                                                    |
| 4 | Measure Settings shortcut | Select to open the MEASURE SETTINGS menu for the selected function.                                                                                                    |
| 5 | Restore indicator         | Indicates that you can swipe up to display the swipe screen.                                                                                                    |
| 6 | Graph shortcut            | Select to open the Graph screen.                                                                                                    |

# **FUNCTIONS** swipe screen

The FUNCTIONS swipe screen highlights the selected measure function and allows you to select a different function.

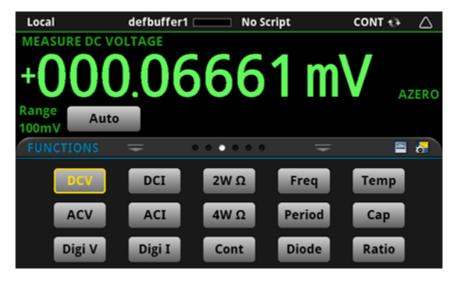

Figure 6: FUNCTIONS swipe screen

# **SETTINGS** swipe screen

The SETTINGS swipe screen gives you front-panel access to some instrument settings for the selected measure function. It shows you the present settings and allows you to change them. The available settings depend on which measure function is active.

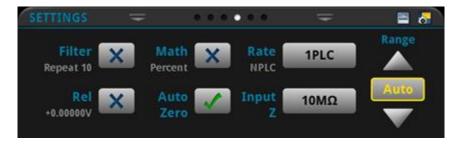

Figure 7: SETTINGS swipe screen

To disable or enable a setting, select the box next to the setting so that it shows an X (disabled) or a check mark (enabled).

For descriptions of the settings, select a button, then press the **HELP** key.

# **STATISTICS** swipe screen

The STATISTICS swipe screen contains information about the readings in the active reading buffer. When the reading buffer is configured to fill continuously and overwrite old data with new data, the buffer statistics include the data that was overwritten. To get statistics that do not include data that has been overwritten, define a large buffer size that will accommodate the number of readings you will make. You can use the **Clear Active Buffer** button on this screen to clear the data from the active reading buffer.

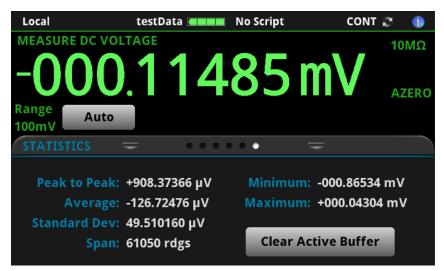

Figure 8: STATISTICS swipe screen

# **SECONDARY** swipe screen

The SECONDARY swipe screen allows you to display the results of two measurements on the front-panel display.

To start displaying secondary measurements, select the **Second Function** and select **Secondary Measure**. Secondary measurements are only available in Continuous Measurement Mode and Manual Trigger Mode. This feature is only available from the front panel of the instrument.

Refer to "Display results of two measure functions" in the Model DMM7510 Reference Manual.

Local defbuffer1 No Script CONT A LONG AZERO

CONT A LONG AZERO

Range Auto
SECONDARY Auto

SECONDARY AC Voltage Swap Primary

Measure Function AC Voltage Swap Primary

Figure 9: SECONDARY swipe screen

# NOTE

Depending on the selected functions, a relay may click when the instrument switches between the measurement types. Leaving secondary measurements on for extended periods may shorten the life of the relays.

# **USER** swipe screen

You can program custom text and display it on the USER swipe screen. For example, you can program the DMM7510 to show that a test is in process. This swipe screen is only displayed if custom text has been defined. Refer to "Customizing a message for the USER swipe screen" in the *Model DMM7510 Reference Manual*.

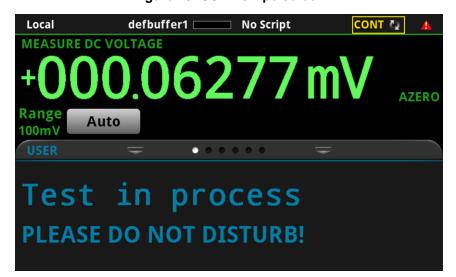

Figure 10: USER swipe screen

# **GRAPH** swipe screen

The GRAPH swipe screen shows a graphical representation of the readings in the presently selected reading buffer.

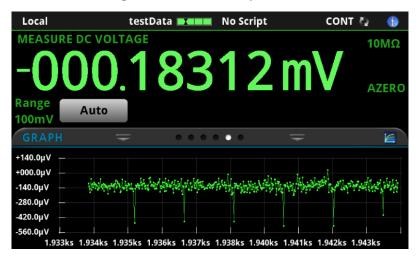

Figure 11: GRAPH swipe screen

To view the graph on the full screen and to access graph settings, select the graph icon on the right side of the swipe screen header. You can also open the full-function Graph screen by pressing the **MENU** key and selecting **Graph** under Views. For more information about graphing measurements, see "Graphing" in the *Model DMM7510 Reference Manual*.

# Menu overview

To access the main menu, press the MENU key on the DMM7510 front panel. The figure below shows the organization of the main menu.

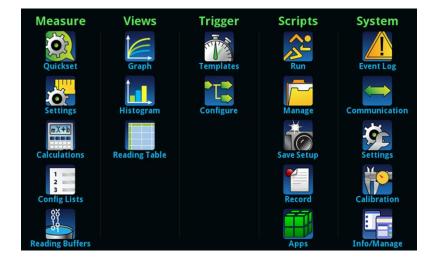

Figure 12: DMM7510 main menu

The main menu includes submenus that are labeled in green across the top of the display. Selecting an option in a submenu opens an interactive screen.

## Measure menu

The Measure menus allow you to select, configure, and perform measure operations from the front panel.

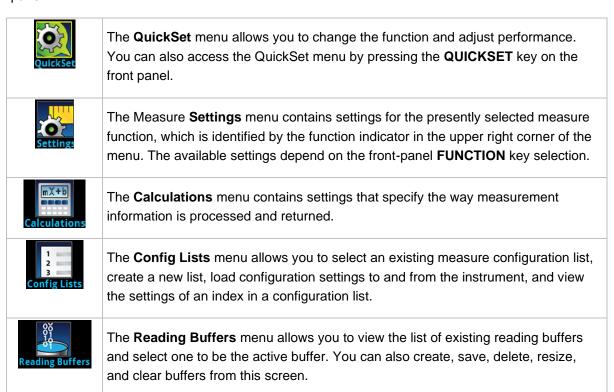

### Views menu

The Views menus allow you to select, configure, and view data that was gathered from measure operations.

| Graph     | The <b>Graph</b> menu opens a screen that displays a graph of the measurements as traces in selected reading buffers. It also contains tabs that you can use to customize the graph display.  You can also select the trigger mode and initiate the trigger model from this screen. |
|-----------|----------------------------------------------------------------------------------------------------|
| Histogram | The <b>Histogram</b> menu allows you to graph the distribution of measurement data in the selected reading buffer. It also contains tabs that you can use to customize the histogram.                                                                                               |
|           | This menu allows you to view data in the selected reading buffer.                                                                                                    |

# Trigger menu

The Trigger menus allow you to configure the trigger model from the front panel.

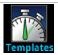

The **Templates** menu allows you to choose from one of several preprogrammed trigger models. When you select a template, settings you can specify for that template are shown in the lower part of the screen.

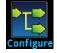

The **Configure** menu allows you to view and modify the structure and parameters of a trigger model. You can also monitor trigger model operation.

# Scripts menu

The Scripts menus allow you to configure, run, and manage scripts from the front panel. Scripts are blocks of commands that the instrument can run as a group.

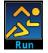

The **Run** menu contains a list of scripts that you can select to run immediately. You can also copy a script to a script that runs each time the instrument power is turned on. You can access scripts that are in the instrument or on a USB flash drive.

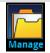

The **Manage** menu allows you to copy scripts to and from the instrument and the USB flash drive. You can also delete scripts from the instrument or USB flash drive.

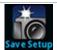

The **Save Setup** menu allows you to save the present settings and configuration lists of the instrument into a configuration script. You can use this script to recall the settings.

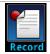

The options in the **Record** menu allow you to record your actions and store them in a macro script. The script can be run and managed like any other script using the options in the Scripts menu or remote commands. Note that only settings are stored; no key presses or front-panel only options are stored.

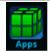

Open the APPS MANAGER, which allows you to manage prebuilt Test Script Processor (TSP®) applications. TSP applications are Keithley-developed programs that enable the DMM7510 to use specialized functions, test automation, and visualize information on the user interface. TSP applications are available when the instrument is used in the TSP or SCPI command set. Applications may be preinstalled on your DMM7510.

# System menu

The menus under System in the main menu allow you to configure general instrument settings from the DMM7510 front panel. Among these settings are the event log, communications, backlight, time, and password settings.

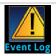

The **Event Log** menu allows you to view and clear event log entries. You can also adjust which events are displayed or logged.

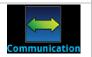

The **Communication** menu opens a set of tabs that contain information about the communications settings. Most of the tabs contain settings that you can change.

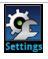

The **Settings** menu contains general instrument settings. It includes beeper and key click, backlight brightness and timer, time and date, system access level, password, and reading format settings.

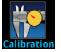

The **Calibration** menu allows you to start or manage autocalibration.

Autocalibration removes measurement errors that are caused by the effects of temperature and time on components. You can also review factory adjustment and verification dates.

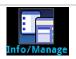

The **Info/Manage** menu gives you access to version and serial number information and settings for instrument firmware and reset functions.

# Using a remote interface

#### In this section:

| Remote communications interfaces         | 3-1  |
|------------------------------------------|------|
| Supported remote interfaces              | 3-1  |
| GPIB communications                      | 3-2  |
| LAN communications                       | 3-5  |
| USB communications                       | 3-8  |
| Using the web interface                  | 3-12 |
| Determining the command set you will use |      |

# Remote communications interfaces

You can choose from one of several communication interfaces to send commands to and receive responses from the DMM7510.

You can control the DMM7510 from only one communications interface at a time. The first interface on which the instrument receives a message takes control of the instrument. If another interface sends a message, that interface can take control of the instrument. You may need to enter a password to change the interface, depending on the setting of interface access.

The DMM7510 automatically detects the type of communications interface (LAN, USB, or GPIB) when you connect to the respective port on the rear panel of the instrument. In most cases, you do not need to configure anything on the instrument. In addition, you do not need to reboot if you change the type of interface that is connected.

# Supported remote interfaces

The DMM7510 supports the following remote interfaces:

- GPIB: IEEE-488 instrumentation general-purpose interface bus
- Ethernet: Local-area-network communications
- USB: Type B USB port
- **TSP-Link**®: A high-speed trigger synchronization and communications bus that test system builders can use to connect multiple instruments in a master-and-subordinate configuration

For details about TSP-Link, see "TSP-Link System Expansion Interface" in the *Model DMM7510* Reference Manual.

The rear-panel connections for the remote communication interfaces are shown in the following figure.

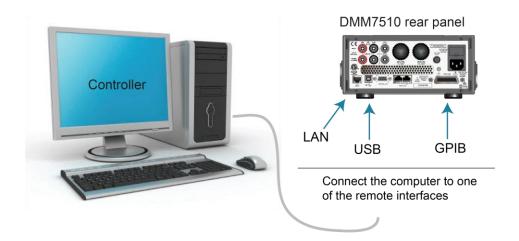

Figure 13: DMM7510 remote interface connections

# **GPIB** communications

The DMM7510 GPIB interface is IEEE Std 488.1 compliant and supports IEEE Std 488.2 common commands and status model topology.

You can have up to 15 devices connected to a GPIB interface, including the controller. The maximum cable length is the lesser of either:

- The number of devices multiplied by 2 m (6.5 ft)
- 20 m (65.6 ft)

You may see erratic bus operation if you ignore these limits.

# Install the GPIB driver software

Check the manufacturer's documentation for your GPIB controller for information about where to acquire drivers. Keithley Instruments also recommends that you check with the manufacturer of the GPIB controller for the latest version of drivers or software.

It is important that you install the drivers before you connect the hardware. This prevents associating the incorrect driver to the hardware.

# Install the GPIB cards in your computer

Refer to the documentation from the GPIB controller manufacturer for information about installing the GPIB controllers.

3-2

# **Connect GPIB cables to your instrument**

To connect a DMM7510 to the GPIB interface, use a cable equipped with standard GPIB connectors, as shown below.

Figure 14: GPIB connector

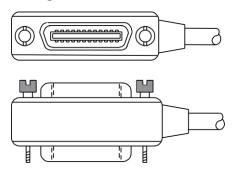

To allow many parallel connections to one instrument, stack the connectors. Each connector has two screws on it to ensure that connections remain secure. The figure below shows a typical connection diagram for a test system with multiple instruments.

# **CAUTION**

To avoid possible mechanical damage, stack no more than three connectors on any one instrument. To minimize interference caused by electromagnetic radiation, use only shielded GPIB cables. Contact Keithley Instruments for shielded cables.

Series 2650A

Model DMM7510

Controller

Figure 15: Instrument GPIB connections

## Set the GPIB address

The default GPIB address is 16. You can set the address from 1 to 30 if it is unique in the system. This address cannot conflict with an address that is assigned to another instrument or to the GPIB controller.

# NOTE

GPIB controllers are usually set to 0 or 21. To be safe, do not configure any instrument to have an address of 21.

The instrument saves the address in nonvolatile memory. It does not change when you send a reset command or when you turn the power off and on again.

#### To set the GPIB address from the front panel:

- 1. Press the **MENU** key.
- 2. Select Communication.
- 3. Select the GPIB tab.
- 4. Set the GPIB Address.
- 5. Select OK.

# NOTE

You can also set the GPIB address using remote commands. Set the GPIB address with the SCPI command :SYSTem:GPIB:ADDRess or the TSP command gpib.address.

# LAN communications

You can communicate with the instrument using a local area network (LAN).

When you connect using a LAN, you can use a web browser to access the internal web page of the instrument and change some of the instrument settings. For more information, see <u>Using the web interface</u> (on page 3-12).

The DMM7510 is a version 1.5 LXI Device Specification 2016 instrument that supports TCP/IP and complies with IEEE Std 802.3 (ethernet LAN). There is one LAN port on the rear panel of the instrument that supports full connectivity on a 10 Mbps or 100 Mbps network. The DMM7510 automatically detects the speed.

The DMM7510 also supports Multicast DNS (mDNS) and DNS Service Discovery (DNS-SD), which are useful on a LAN with no central administration.

# NOTE

Contact your network administrator to confirm your specific network requirements before setting up a LAN connection.

If you have problems setting up the LAN, refer to LAN troubleshooting suggestions (on page 3-13).

# Set up LAN communications on the instrument

This section describes how to set up manual or automatic LAN communications on the instrument.

# **Check communication settings**

Before setting up the LAN configuration, you can check the communication settings on the instrument without making any changes.

#### To check communication settings on the instrument:

- 1. Press the **MENU** key.
- 2. Under System, select Communication. The SYSTEM COMMUNICATIONS window opens.
- 3. Select **LAN** to see the settings for that interface.
- Press the EXIT key to leave the SYSTEM COMMUNICATION window without making any changes.

# Set up automatic LAN configuration

If you are connecting to a LAN that has a DHCP server or if you have a direct connection between the instrument and a host computer, you can use automatic IP address selection.

If you select Auto, the instrument attempts to get an IP address from a DHCP server. If this fails, it reverts to an IP address in the range of 169.254.1.0 through 169.254.254.255.

# NOTE

Both the host computer and the instrument should be set to use automatic LAN configuration. Though it is possible to have one set to manual configuration, it is more complicated to set up.

#### To set up automatic IP address selection using the front panel:

- 1. Press the **MENU** key.
- 2. Under System, select Communication.
- 3. Select the LAN tab.
- 4. For TCP/IP Mode, select Auto.
- 5. Select **Apply Settings** to save your settings.

# Set up manual LAN configuration

If necessary, you can set the IP address on the instrument manually.

You can also enable or disable the DNS settings and assign a host name to the DNS server.

# NOTE

Contact your corporate information technology (IT) department to secure a valid IP address for the instrument when placing the instrument on a corporate network.

The instrument IP address has leading zeros, but the computer IP address cannot.

#### To set up manual IP address selection on the instrument:

- 1. Press the **MENU** key.
- 2. Under System, select Communication.
- 3. Select the LAN tab.
- 4. For TCP/IP Mode, select **Manual**.
- 5. Enter the IP Address.
- 6. Enter the **Gateway** address.
- 7. Enter the Subnet mask.
- 8. Select **Apply Settings** to save your settings.

# Set up LAN communications on the computer

This section describes how to set up the LAN communications on your computer.

## NOTE

Do not change your IP address without consulting your system administrator. If you enter an incorrect IP address, it can prevent your computer from connecting to your corporate network or it may cause interference with another networked computer.

Record all network configurations before modifying any existing network configuration information on the network interface card. Once the network configuration settings are updated, the previous information is lost. This may cause a problem reconnecting the host computer to a corporate network, particularly if DHCP is disabled.

Be sure to return all settings to their original configuration before reconnecting the host computer to a corporate network. Contact your system administrator for more information.

# Verify the LAN connection on the DMM7510

Make sure that your DMM7510 is connected to the network by confirming that your instrument was assigned an IP address.

#### To verify the LAN connection:

- 1. Press the MENU key.
- 2. Under System, select Communication.
- Select the LAN tab.

A green LAN status indicator on the lower left of the LAN tab confirms that your instrument was assigned an IP address.

In addition, the green LAN LED on the upper right of the front panel is on when your instrument is connected to the network.

# **Use the LXI Discovery Tool**

To find the IP address of the DMM7510 from a computer, use the LXI Discovery Tool, a utility that is available from the Resources tab of the <u>LXI Consortium website</u> (<u>lxistandard.org</u>).

# **USB** communications

To use the rear-panel USB port, you need a driver that communicates using the USBTMC protocol, such as NI-VISA, on the host computer. See "How to install the Keithley I/O Layer" in the *Model DMM7510 Reference Manual* for more information.

When installed, the USBTMC protocol allows the Microsoft® Windows® operating system to recognize the instrument.

When you connect a USB device that implements the USBTMC or USBTMC-USB488 protocol to the computer, the driver automatically detects the device. Note that the driver does not recognize other USB devices, such as printers, scanners, and storage devices.

In this section, "USB instruments" refers to devices that implement the USBTMC or USBTMC-USB488 protocol.

# Connect a computer to the DMM7510 using USB

To communicate from a computer to the instrument, you need a USB cable with a USB Type B connector end and a USB Type A connector end. You need a separate USB cable for each instrument you plan to connect to the computer at the same time using the USB interface.

#### To connect an instrument to a computer using USB:

- 1. Connect the Type A end of the cable to the computer.
- 2. Connect the Type B end of the cable to the instrument.
- 3. Turn on the instrument power. When the computer detects the new USB connection, the Found New Hardware Wizard starts.
- 4. If the "Can Windows connect to Windows Update to search for software?" dialog box opens, select **No**, and then select **Next**.
- 5. On the "USB Test and Measurement device" dialog box, select **Next**, and then select **Finish**.

## Communicate with the instrument

For the instrument to communicate with the USB device, you must use NI-VISA. VISA requires a resource string in the following format to connect to the correct USB instrument:

```
USB0::0x05e6::0x7510::[serial number]::INSTR
```

#### Where:

- 0x05e6: The Keithley vendor ID
- 0x7510: The instrument model number
- [serial number]: The serial number of the instrument (the serial number is also on the rear panel)
- INSTR: Use the USBTMC protocol

The resource string is displayed on the bottom right of the System Communications screen. Select **Menu**, then **Communication** to open the System Communications menu and select the **USB** tab.

You can also retrieve the resource string by running the Keithley Configuration Panel, which automatically detects all instruments connected to the computer.

If you installed the Keithley I/O Layer, you can access the Keithley Configuration Panel through the Microsoft® Windows® Start menu.

#### To use the Keithley Configuration Panel to determine the VISA resource string:

 Select Start > Keithley Instruments > Keithley Configuration Panel. The Select Operation dialog box is displayed.

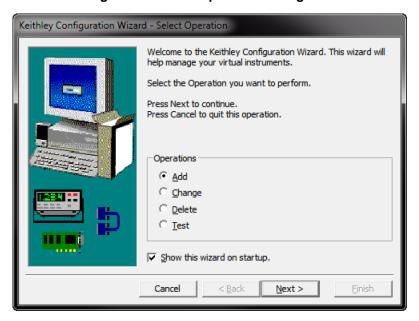

Figure 16: Select Operation dialog box

2. Select Add.

3. Select **Next**. The Select Communication Bus dialog box is displayed.

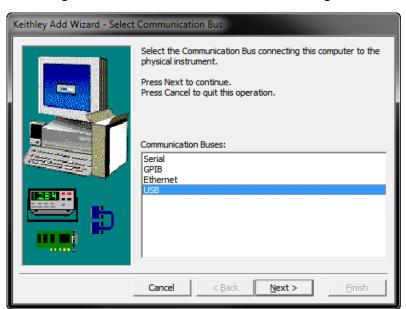

Figure 17: Select Communication Bus dialog box

- 4. Select USB.
- 5. Select **Next**. The Select Instrument Driver dialog box is displayed.

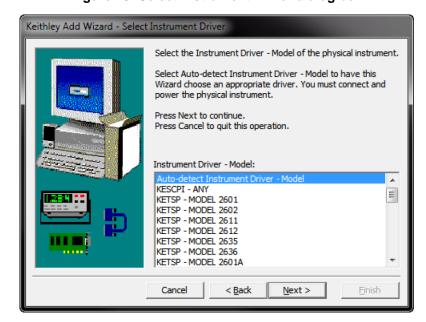

Figure 18: Select Instrument Driver dialog box

- 6. Select Auto-detect Instrument Driver Model.
- 7. Select **Next**. The Configure USB Instrument dialog box is displayed with the detected instrument VISA resource string visible.

8. Select **Next**. The Name Virtual Instrument dialog box is displayed.

Figure 19: Name Virtual Instrument dialog box

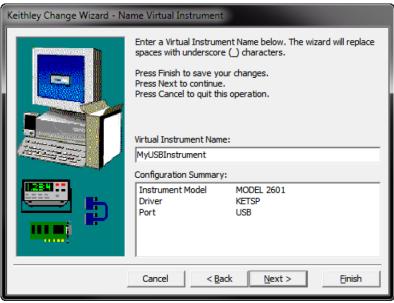

- 9. In the Virtual Instrument Name box, enter a name that you want to use to refer to the instrument.
- 10. Select Finish.
- 11. Select Cancel to close the Wizard.
- 12. Save the configuration. From the Keithley Configuration Panel, select File > Save.

#### Verify the instrument through the Keithley Communicator:

- 1. Set the instrument to use the SCPI command set. Refer to How do I change the command set? (on page 6-3) for instruction.
- 2. Select Start > Keithley Instruments > Keithley Communicator.
- 3. Select File > Open Instrument to open the instrument you just named.

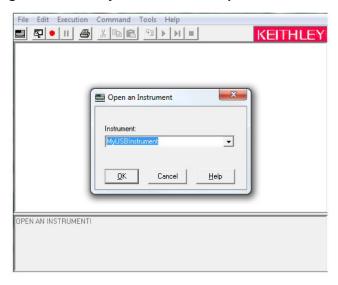

Figure 20: Keithley Communicator Open an Instrument

- 4. Select OK.
- 5. Send a command to the instrument and see if it responds.

# NOTE

If you have a full version of NI-VISA on your system, you can run NI-MAX or the VISA Interactive Control utility. See the National Instruments documentation for information.

# Using the web interface

The DMM7510 web interface allows you to make settings and control your instrument through a web page. The web page includes:

- Instrument status.
- The instrument model, serial number, firmware revision, and the last LXI message.
- An ID button to help you locate the instrument.
- A virtual front panel and command interface that you can use to control the instrument.
- Ability to download data from specific reading buffers into a CSV file.
- Administrative options and LXI information.

The instrument web page resides in the firmware of the instrument. Changes you make through the web interface are immediately made in the instrument.

### Connect to the instrument web interface

When the LAN and instrument establish a connection, you can open the web page for the instrument.

### To access the web interface:

- 1. Open a web browser on the host computer.
- 2. Enter the IP address of the instrument in the address box of the web browser. For example, if the instrument IP address is 192.168.1.101, enter 192.168.1.101 in the browser address box.
- 3. Press **Enter** on the computer keyboard to open the instrument web page.
- 4. If prompted, enter a user name and password. The default is admin for both.

## LAN troubleshooting suggestions

If you are unable to connect to the web interface of the instrument, check the following items:

- The network cable is in the LAN port on the rear panel of the instrument, not one of the TSP-Link® ports.
- The network cable is in the correct port on the computer. The LAN port of a laptop may be disabled when the laptop is in a docking station.
- The setup procedure used the configuration information for the correct ethernet card.
- The network card of the computer is enabled.
- The IP address of the instrument is compatible with the IP address on the computer.
- The subnet mask address of the instrument is the same as the subnet mask address of the computer.

You can also try restarting the computer and the instrument.

### To restart the instrument:

- 1. Turn the power to the instrument off, and then on.
- 2. Wait at least 60 seconds for the network configuration to be completed.

### To set up LAN communications:

- 1. Press the **MENU** key.
- 2. Under System, select Communication.
- 3. Select the LAN tab.
- 4. Verify the settings.

If the above actions do not correct the problem, contact your system administrator.

## Web interface Home page

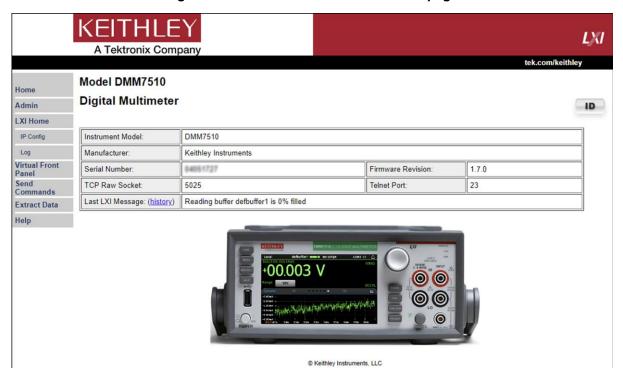

Figure 21: DMM7510 web interface Home page

The Home page of the instrument provides information about the instrument. It includes:

- The instrument model number, manufacturer, serial number, and firmware revision number.
- The TCP Raw Socket number and Telnet Port number.
- The last LXI message. The history link opens the LXI Home page.
- The ID button, which allows you to identify the instrument. Refer to <u>Identify the instrument</u> (on page 3-14).

## Identify the instrument

If you have a bank of instruments, you can select the ID button to determine which one you are communicating with.

### To identify the instrument:

- 1. On the Home page, select the **ID** button. The button turns green and the LAN status indicator on the front panel of the instrument blinks. On instruments with a front-panel interface, the System Communications menu also opens and the LXI LAN indicator on the LAN tab blinks.
- 2. Select the **ID** button again to return the button to its original color and return the LAN status indicators to steady on.

## Review events in the event log

Under LXI Home, the Log option opens the event log. The event log records all LXI events that the instrument generates and receives. The log includes the following information:

- The EventID column, which shows the identifier of the event that generated the event message.
- The System Timestamp column, which displays the seconds and nanoseconds when the event occurred.
- The Data column, which displays the text of the event message.

To clear the event log and update the information on the screen, select the **Refresh** button.

# Determining the command set you will use

You can change the command set that you use with the DMM7510. The remote command sets that are available include:

- SCPI: An instrument-specific language built on the SCPI standard.
- TSP: A scripting programming language that contains instrument-specific control commands that
  can be executed from a stand-alone instrument. You can use TSP to send individual commands
  or use it to combine commands into scripts.

If you change the command set, reboot the instrument.

You cannot combine the command sets.

## NOTE

As delivered from Keithley Instruments, the DMM7510 is set to work with the SCPI command set.

### To set the command set from the front panel:

- 1. Press the **MENU** key.
- 2. Under System, select **Settings**.
- 3. Select the appropriate Command Set.

You are prompted to confirm the change to the command set and reboot the instrument.

To verify which command set is selected from a remote interface, send the command:

\*LANG?

To change to the SCPI command set from a remote interface, send the command:

\*LANG SCPI

Reboot the instrument.

To change to the TSP command set from a remote interface, send the command:

\*LANG TSP

Reboot the instrument.

# Making basic front-panel measurements

### In this section:

| Introduction                        | 4-1 |
|-------------------------------------|-----|
| Equipment required for this example | 4-1 |
| Device connections                  |     |
| Basic front-panel measurements      | 4-2 |
| View measurement data               | 4-3 |

## Introduction

This example application makes a 2-wire resistance measurement using the front panel of the instrument.

## NOTE

Set the function before making other instrument settings. Many of the settings are related to a specific measure function. The applications in this manual use the order of operations to produce the best results.

# **Equipment required for this example**

Equipment required to perform this test:

- One DMM7510
- Two insulated banana cables (you can use the Model 1756 General Purpose Test Lead Kit that is provided with the DMM7510)
- One resistor to test; the example uses a resistor with a 9.53  $k\Omega$  rating

### **Device connections**

Connect the DMM7510 to the resistor in a 2-wire (local sense) configuration. In this configuration, the device is connected between the INPUT HI and INPUT LO terminals.

### To make the connections:

- 1. Power off the DMM7510.
- 2. Connect the test leads to the front-panel INPUT HI and INPUT LO terminals, as shown in the following figure.
- 3. Connect the test leads to the resistor.

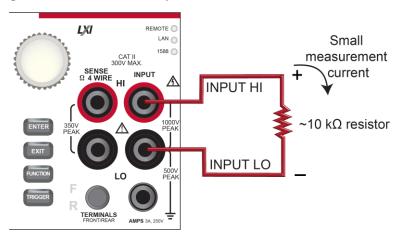

Figure 22: DMM7510 front-panel 2-wire resistance measurement

# **Basic front-panel measurements**

The following procedures show you how to make a measurement, access settings for the measurement, and view measurement data in a reading buffer.

You can make measurements continuously or manually. When you make continuous measurements, the instrument makes measurements as quickly as possible. When you make manual measurements, the instrument makes measurements when you press the TRIGGER key.

### To make a measurement from the front panel:

- 1. Press the **POWER** switch on the front panel to turn on the instrument.
- 2. From the Functions swipe screen, select  $2W \Omega$ . Measurements begin to display on the top half of the home screen.
- 3. If measurements are not displayed, press the **TRIGGER** key for a few seconds and select **Continuous Measurement**.

### To change the measure settings:

- 1. Press the **MENU** key.
- 2. Under Measure, select Settings.
- 3. Select Display Digits.
- 4. Select 3.5 Digits.
- 5. Press the **HOME** key. The measurement now shows 3½ digits.

### To make a single measurement:

- 1. Press the front-panel **TRIGGER** key for a few seconds.
- 2. Select Manual Trigger Mode.
- 3. Press the **TRIGGER** key to initiate a single reading using the selected measure function.

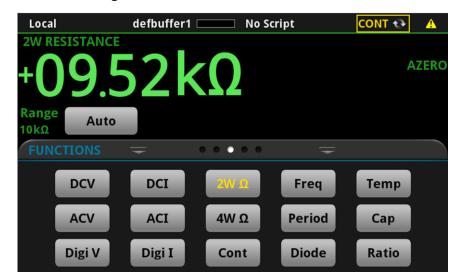

Figure 23: Basic measurement test results

## View measurement data

You can view data from the reading buffers through the front panel using the Reading Table. The Reading Table displays the following information:

- Index: The sequential number of the reading.
- Time: The date and time of the reading.
- **Reading:** The data that was measured.
- Extra: Only displayed for buffers that are set to Full. The extra value that is stored with a reading, such as the ratio component of a DCV ratio measurement.

If you select a data point, additional detail about that data point is displayed, including the function, math, and limits.

To jump to a specific spot in the data, select the menu in the upper left and select **Jump to Index**. The selected data point is displayed at the top of the reading table.

To save the data, select the menu in the upper left and select **Save to USB**.

### Using the front panel to view the contents of a reading buffer:

- 1. Press the **MENU** key.
- 2. Under Views, select Reading Table. Data for the active reading buffer is displayed.

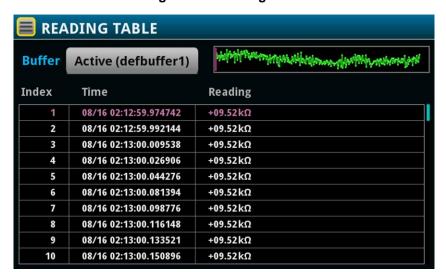

Figure 24: Reading table

- 3. To display data for a different reading buffer, select the new buffer.
- 4. To view details for a specific data point, swipe the table up or down and select the data point to view the Reading Details. If there are many data points, select an area on the reading preview graph in the upper right corner of the screen to get closer to the data you want, and then scroll to the data point. You can also select the menu and select **Jump to Index** to go to a specific point.
- 5. Press the **HOME** key to return to the home screen.

# **Maintenance**

### In this section:

| Introduction           | 5-1 |
|------------------------|-----|
| Line fuse replacement  | 5-1 |
| Input fuse replacement |     |
| Lithium battery        | 5-3 |
|                        | 5-4 |

## Introduction

The information in this section describes routine maintenance of the instrument that the operator can perform.

# Line fuse replacement

A fuse on the DMM7510 rear panel protects the power line input of the instrument. See the following instructions to replace the fuse. You do not need to return your instrument for service if the fuse is damaged.

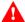

## WARNING

Disconnect the line cord at the rear panel and remove all test leads connected to the instrument before replacing a line fuse. Failure to do so could expose the operator to hazardous voltages that could result in personal injury or death.

Use only the correct fuse type. Failure to do so could result in injury, death, or instrument damage.

Use a 5 x 20 mm slow-blow fuse rated at 250 V, 1 A.

To replace the fuse, you will need a small flat-bladed screwdriver.

### Complete the following steps to replace the line fuse:

- 1. Power off the instrument.
- 2. Remove all test leads connected to the instrument.
- 3. Remove the line cord.
- 4. Locate the fuse drawer, which is above the ac receptacle, as shown in the figure below.

Figure 25: DMM7510 line fuse

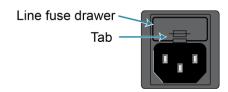

- 5. Use the screwdriver to lift the tab from the fuse drawer.
- 6. Slide the fuse drawer out. The fuse drawer does not pull completely out of the power module.
- 7. Snap the fuse out of the drawer.
- 8. Replace the fuse.
- 9. Push the fuse drawer back into the module.

If a fuse continues to become damaged, a circuit malfunction exists and must be corrected. Return the instrument to Keithley Instruments for repair.

# Input fuse replacement

The input line from the AMPS connectors on the front and rear panels is protected by two fuses on the rear panel.

Figure 26: DMM7510 rear-panel current-input fuse location

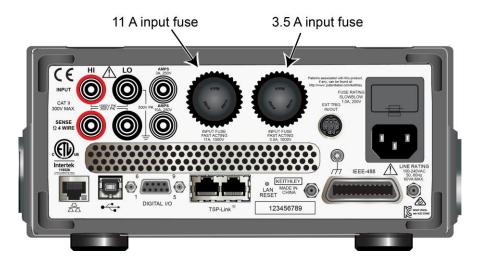

### WARNING

Make sure the instrument is disconnected from the power line and other equipment before checking or replacing a current-input fuse. Failure to disconnect all power may expose you to hazardous voltages, that, if contacted, could cause personal injury or death. Use appropriate safety precautions when working with hazardous voltages.

For continued protection against fire or instrument damage, only replace fuse with the type and rating listed. If the instrument repeatedly damages fuses, locate and correct the cause of the problem before replacing the fuse.

### To replace a current-input fuse:

- 1. Turn off the power to the instrument.
- 2. Disconnect the power line and test leads.
- 3. From the rear panel, gently push in the AMPS fuse holder and rotate it one-quarter turn counterclockwise.
- Remove the fuse.
- 5. Replace the fuse with the same type (see table below).
- 6. Install the new fuse by reversing the procedure above.

| Manufacturer and part number | Rating                          | Length                          |
|------------------------------|---------------------------------|---------------------------------|
| Siba 501906.3,5              | 3.5 A, 1000 V ac/V dc fast blow | 10 mm x 38 mm (0.394" x 1.5")   |
| Littelfuse FLU011            | 11 A, 1000 V ac/V dc fast blow  | 10.3 mm x 38 mm (0.406" x 1.5") |

## NOTE

If the fuse continues to become damaged, a circuit malfunction exists and must be corrected. Return the instrument to Keithley Instruments for repair.

# Lithium battery

The DMM7510 contains a CR2032 cell (LiMnO<sub>2</sub>) battery. Perchlorate material may require special handling. See Hazardous waste - perchlorate (dtsc.ca.gov/hazardouswaste/perchlorate).

This battery is not replaceable by the user.

# Front-panel display

Do not use sharp metal objects, such as tweezers or screwdrivers, or pointed objects, such as pens or pencils, to touch the touchscreen. It is strongly recommended that you use only fingers to operate the instrument. Use of clean-room gloves to operate the touchscreen is supported.

## Cleaning the front-panel display

If you need to clean the front-panel LCD touchscreen display, use a soft dry cloth.

## **CAUTION**

Do not use liquids to clean the display.

## **Abnormal display operation**

If the display area is pushed hard during operation, you may see abnormal display operation. To restore normal operation, turn the instrument off and then back on.

## Removing ghost images or contrast irregularities

If the display has been operating for a long time with the same display patterns, the display patterns may remain on the screen as ghost images and a slight contrast irregularity may appear. Note that if this occurs, it does not adversely affect the performance reliability of the display.

To regain normal operation, stop using the front-panel display for some time. You can turn off the front-panel display while continuing operation using remote commands and the virtual front panel.

To turn off the front-panel display using a SCPI command:

Send the command:

DISPlay:LIGHt:STATe OFF

To turn off the front-panel display using a TSP command:

Send the command:

display.lightstate = display.STATE\_LCD\_OFF

# **Troubleshooting FAQs**

### In this section:

| About this section                             | 6-1 |
|------------------------------------------------|-----|
| Where can I find updated drivers?              | 6-1 |
| How do I upgrade the firmware?                 | 6-2 |
| Why can't the DMM7510 read my USB flash drive? | 6-3 |
| How do I change the command set?               |     |

## **About this section**

This section helps you find answers to the most common questions encountered with the DMM7510.

# Where can I find updated drivers?

For the latest drivers and additional support information, see the Keithley Instruments support website.

### To see what drivers are available for your instrument:

- 1. Go to tek.com/support.
- 2. Enter the model number of your instrument.
- 3. Select **Software** from the filter list.
- 4. Select **Driver** from the filter list.

## NOTE

If you use the native LabVIEW<sup>TM</sup> or IVI driver, you must configure the DMM7510 to use the SCPI command set. For information on changing the command set, refer to <a href="How do I change the command set?">How do I change the command set?</a> (on page 6-3)

# How do I upgrade the firmware?

### **CAUTION**

Do not turn off power or remove the USB flash drive until the upgrade process is complete.

### NOTE

The firmware file must be in the root subdirectory of the USB flash drive and must be the only firmware file in that location. You can upgrade or downgrade the firmware from the front panel or from the virtual front panel. Refer to "Using the DMM7510 virtual front panel" in the *Model DMM7510 Reference Manual* for information.

### From the front panel:

- 1. Copy the firmware file (.upg file) to a USB flash drive.
- 2. Verify that the firmware file is in the root subdirectory of the flash drive and that it is the only firmware file in that location.
- 3. Disconnect any terminals that are attached to the instrument.
- 4. Turn the instrument power off. Wait a few seconds.
- 5. Turn the instrument power on.
- 6. Insert the flash drive into the USB port on the front panel of the instrument.
- 7. From the instrument front panel, press the **MENU** key.
- 8. Under System, select Info/Manage.
- 9. Choose an upgrade option:
  - To upgrade to a newer version of firmware, select Upgrade to New.
  - To return to a previous version of firmware, select Downgrade to Older.
- 10. If the instrument is controlled remotely, a message is displayed. Select Yes to continue.
- 11. When the upgrade is complete, reboot the instrument.

A message is displayed while the upgrade is in progress.

Upgrade files are available on tek.com/keithley.

# Why can't the DMM7510 read my USB flash drive?

Verify that the flash drive is formatted with the FAT32 file system. The DMM7510 only supports FAT and FAT32 drives using Master Boot Record (MBR).

In Microsoft® Windows®, you can check the file system by checking the properties of the USB flash drive.

## NOTE

Higher capacity USB drives take longer to be read and loaded by the instrument.

# How do I change the command set?

You can change the command set that you use with the DMM7510. The remote command sets that are available include:

- SCPI: An instrument-specific language built on the SCPI standard.
- TSP: A scripting programming language that contains instrument-specific control commands that
  can be executed from a stand-alone instrument. You can use TSP to send individual commands
  or use it to combine commands into scripts.

If you change the command set, reboot the instrument.

You cannot combine the command sets.

## NOTE

As delivered from Keithley Instruments, the DMM7510 is set to work with the SCPI command set.

### To set the command set from the front panel:

- 1. Press the **MENU** key.
- 2. Under System, select Settings.
- 3. Select the appropriate Command Set.

You are prompted to confirm the change to the command set and reboot the instrument.

To verify which command set is selected from a remote interface, send the command:

\*LANG?

To change to the SCPI command set from a remote interface, send the command:

\*LANG SCPI

Reboot the instrument.

To change to the TSP command set from a remote interface, send the command:

\*LANG TSP

Reboot the instrument.

# **Next steps**

|   | 4 |    |    |             |              |
|---|---|----|----|-------------|--------------|
| - |   |    | ~~ | <b>^</b> 1. | <b>~ ~ .</b> |
|   |   |    | 60 |             | 6 3 F 1      |
|   |   | 13 | se | vu          | VII.         |

| Additional DMM7510 information | 7-1 |
|--------------------------------|-----|
|--------------------------------|-----|

# **Additional DMM7510 information**

This manual has prepared you to start using your new DMM7510 7½ Digit Multimeter for your application. For application examples that demonstrate how to use the DMM7510 in some typical situations, refer to the *Model DMM7510 Application Manual*, part number DMM7510-904-01. For detailed information on all features of the DMM7510, refer to the Keithley Instruments *Model DMM7510 Reference Manual*, part number DMM7510-901-01.

Also see <u>tek.com/keithley</u> for support and additional information about the instrument. From the website, you can access:

- The Knowledge Center, which contains the following handbooks:
  - The Low Level Measurements Handbook: Precision DC Current, Voltage, and Resistance Measurements
  - Switching Handbook: A Guide to Signal Switching in Automated Test Systems
- Application notes
- Updated drivers
- Information about related products

Your local Field Applications Engineer can help you with product selection, configuration, and usage. Check the website for contact information.

Specifications are subject to change without notice.

All Keithley trademarks and trade names are the property of Keithley Instruments.

All other trademarks and trade names are the property of their respective companies.

Keithley Instruments

Corporate Headquarters • 28775 Aurora Road • Cleveland, Ohio 44139 • 440-248-0400 • 1-800-833-9200 • tek.com/keithley

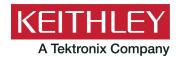